# 使用下一代加密的路由器和ASA之間的 FlexVPN配置示例

# 目錄

[簡介](#page-0-0) [必要條件](#page-0-1) [需求](#page-0-2) [採用元件](#page-0-3) [慣例](#page-1-0) [動態建立IPSec安全關聯](#page-1-1) [證書頒發機構](#page-1-2) [組態](#page-1-3) [啟用路由器使用ECDSA所需的步驟](#page-2-0) [證書頒發機構](#page-2-1) **[FlexVPN](#page-2-2)** [ASA](#page-2-3) [組態](#page-3-0) **[FlexVPN](#page-3-1)** [ASA](#page-4-0) [連線驗證](#page-5-0) [相關資訊](#page-7-0)

# <span id="page-0-0"></span>簡介

本文檔介紹如何在使用FlexVPN的路由器與支援思科下一代加密(NGE)演算法的自適應安全裝置 (ASA)之間配置VPN。

# <span id="page-0-1"></span>必要條件

## <span id="page-0-2"></span>需求

思科建議您瞭解以下主題:

- [FlexVPN](https://supportforums.cisco.com/community/netpro/security/vpn/blog/2012/03/19/flexvpn-at-a-glance)
- [網際網路金鑰交換版本2\(IKEv2\)](/content/en/us/support/docs/security-vpn/ipsec-negotiation-ike-protocols/115936-understanding-ikev2-packet-exch-debug.html)
- [IPSec](/content/en/us/support/docs/security-vpn/ipsec-negotiation-ike-protocols/16439-IPSECpart8.html)
- [ASA](//www.cisco.com/en/US/products/ps6120/index.html)
- [下一代加密技術](//www.cisco.com/web/about/security/intelligence/nextgen_crypto.html)

```
採用元件
```
本文中的資訊係根據以下軟體和硬體版本:

- 硬體:運行安全許可證的IOS第2代(G2)路由器。
- 軟體:Cisco IOS®軟體版本15.2-3.T2。任何低於Cisco IOS®軟體版本15.1.2T的M或T版本均可 使用,因為此版本隨伽羅瓦計數器模式(GCM)的引入而包含。
- 硬體:支援NGE的ASA。**注意:**只有多核平台支援高級加密標準(AES)GCM。
- 軟體:支援NGF的ASA軟體9.0版或更高版本。

• OpenSSL。

有關詳細資訊,請參閱[思科功能導航器](//tools.cisco.com/ITDIT/CFN/)。

本文中的資訊是根據特定實驗室環境內的裝置所建立。文中使用到的所有裝置皆從已清除(預設 )的組態來啟動。如果您的網路正在作用,請確保您已瞭解任何指令可能造成的影響。

## <span id="page-1-0"></span>慣例

如需文件慣例的詳細資訊,請參閱[思科技術提示慣例。](/content/en/us/support/docs/dial-access/asynchronous-connections/17016-techtip-conventions.html)

# <span id="page-1-1"></span>動態建立IPSec安全關聯

IOS上建議的IPSec介面是虛擬通道介面(VTI),其會建立受IPsec保護的通用路由封裝(GRE)介面。 對於VTI,流量選擇器(哪些流量應受IPSec安全關聯(SA)保護)由從通道來源到通道目的地的GRE流 量組成。因為ASA不實施GRE介面,而是根據訪問控制清單(ACL)中定義的流量建立IPSec SA,因 此我們必須啟用允許路由器使用建議的流量選擇器的映象響應IKEv2啟動的方法。在FlexVPN路由 器上使用動態虛擬通道介面(DVTI)允許此裝置使用提供的流量選擇器的映象來響應提供的流量選擇 器。

此範例會加密兩個內部網路之間的流量。當ASA向IOS內部網路192.168.1.0/24到172.16.10.0/24呈現 ASA內部網路的流量選擇器時, DVTI介面將響應流量選擇器的映象, 即172.16.10.0/24到 192.168.1.0/24。

### <span id="page-1-2"></span>證書頒發機構

目前,IOS和ASA不支援具有橢圓曲線數位簽章演算法(ECDSA)證書的本地證書頒發機構(CA)伺服 器,這是Suite-B所必需的。因此必須實施第三方CA伺服器。例如,使用OpenSSL充當CA。

### <span id="page-1-3"></span>組態

#### 網路拓撲

本指南基於此圖中所示的拓撲。您應該修改IP地址以適應。

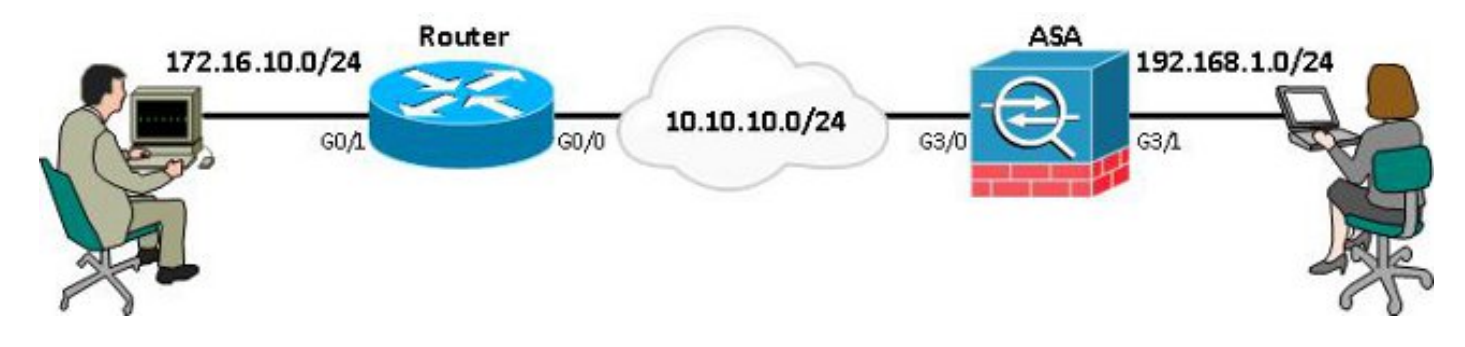

注意:設定包括直接連線路由器和ASA。它們之間可以隔出許多跳。如果是,請確儲存在到達對等 IP地址的路由。以下配置僅詳細說明了使用的加密。

# <span id="page-2-0"></span>啟用路由器使用ECDSA所需的步驟

### <span id="page-2-1"></span>證書頒發機構

1. 建立橢圓**曲線金鑰對。** 

openssl ecparam -out ca.key -name secp256r1 -genkey

2. 建立一**個橢圓曲線自簽名證書**。 openssl req -x509 -new -key ca.key -out ca.pem -outform PEM -days 3650

## <span id="page-2-2"></span>FlexVPN

1. 建立**domain-name**和h**ostname**,這些是建立橢圓曲線(EC)金鑰對的先決條件。

ip domain-name cisco.com hostname Router1

crypto key generate ec keysize 256 label router1.cisco.com

2. 建立本地**信任點**以便從CA獲取證書。

```
crypto pki trustpoint ec_ca
  enrollment terminal
  subject-name cn=router1.cisco.com
  revocation-check none
  eckeypair router1.cisco.com
 hash sha256
```
注意:由於CA處於離線狀態,因此吊銷檢查處於禁用狀態;應在生產環境中啟用吊銷檢查以 實現最大安全性。

- 3. 驗證信**任點**。這會獲取CA證書的副本,其中包含公鑰。 crypto pki authenticate ec\_ca
- 然後提示您輸入CA的base 64編碼憑證。這是使用OpenSSL建立的ca.pem檔案。若要檢視此 4. 檔案,請在編輯器中或使用OpenSSL指令openssl x509 -in ca.pem將其開啟。貼上此內容時輸 入quit。然後鍵入yes接受。
- 將路由器註冊到CA上的公開金鑰基礎架構(PKI)。 5. crypto pki enrol ec\_ca
- 您收到的輸出需要用於向CA提交證書請求。這可儲存為文字檔案(flex.csr),並使用 6. OpenSSL指令進行簽名。

openssl ca -keyfile ca.key -cert ca.pem -md sha256 -in flex.csr -out flex.pem

輸入此命令後,將包含在CA產生的flex.pem檔案中的憑證匯入路由器。然後,完成時輸入 7. quit。

crypto pki import ec\_ca certificate

## <span id="page-2-3"></span>ASA

1. 建立**domain-name**和hostname,它們是建立EC金鑰對的先決條件。

domain-name cisco.com hostname ASA1

crypto key generate ecdsa label asa1.cisco.com elliptic-curve 256

2. 建立本地**信任點**,以便從CA獲取證書。

crypto ca trustpoint ec\_ca enrollment terminal subject-name cn=asa1.cisco.com revocation-check none keypair asa1.cisco.com

注意:由於CA處於離線狀態,因此吊銷檢查處於禁用狀態;應在生產環境中啟用吊銷檢查以 實現最大安全性。

- 3. 驗證信**任點**。這會獲取CA證書的副本,其中包含公鑰。 crypto ca authenticate ec\_ca
- 然後提示您輸入CA的base 64編碼憑證。這是使用OpenSSL建立的ca.pem檔案。若要檢視此 4. 檔案,請在編輯器中或使用OpenSSL指令openssl x509 -in ca.pem將其開啟。貼上此檔案時輸 入quit,然後鍵入yes接受。
- 5. 將ASA註冊到CA上的PKI中。 crypto ca enrol ec\_ca
- 6. 您必須使用收到的輸出向CA提交證書請求。這可儲存為文本檔案(asa.csr),然後使用 OpenSSL命令進行簽名。

openssl ca -keyfile ca.key -cert ca.pem -md sha256 -in asa.csr -out asa.pem

7. 輸入此命令後,將從CA產生的憑證以a.pem形式匯入路由器中。完成後,輸入**quit**。 crypto ca import ec\_ca certificate

## <span id="page-3-0"></span>組態

## <span id="page-3-1"></span>FlexVPN

#### 建立證書對映以匹配對等裝置的證書。

crypto pki certificate map certmap 10 subject-name co cisco.com 為Suite-B配置的IKEv2建議輸入以下命令:

註:為獲得最大的安全性,請使用aes-cbc-256 with sha512 hash命令進行配置。

```
crypto ikev2 proposal default
 encryption aes-cbc-128
 integrity sha256
 group 19
將IKEv2配置檔案與證書對映進行匹配,然後將ECDSA與先前定義的信任點配合使用。
```

```
crypto ikev2 profile default
 match certificate certmap
 identity local dn
 authentication remote ecdsa-sig
 authentication local ecdsa-sig
 pki trustpoint ec_ca
 virtual-template 1
```
#### 配置IPSec轉換集以使用伽羅瓦計數器模式(GCM)。

crypto ipsec transform-set ESP\_GCM esp-gcm mode transport

使用之前配置的引數配置IPSec配置檔案。

crypto ipsec profile default set transform-set ESP\_GCM set pfs group19

crypto ikev2 policy 10 encryption aes integrity sha256 group 19 prf sha256 lifetime seconds 86400

#### 此命令使用NGE配置IKEv2策略:

crypto map mymap 10 set peer 10.10.10.1 crypto map mymap 10 set ikev2 ipsec-proposal prop1 crypto map mymap 10 set trustpoint ec\_ca crypto map mymap interface outside

crypto ipsec ikev2 ipsec-proposal prop1 protocol esp encryption aes-gcm protocol esp integrity null 加密對映命令:

crypto map mymap 10 match address 100

access-list 100 extended permit ip 192.168.1.0 255.255.255.0 172.16.10.0 255.255.255.0 輸入帶NGE的以下IPSec proposal命令:

 security-level 0 ip address 10.10.10.2 255.255.255.0 interface GigabitEthernet3/1 nameif inside security-level 100 ip address 192.168.1.1 255.255.255.0 輸入以下存取清單命令,以定義要加密的流量:

### 使用以下介面配置:

nameif outside

interface GigabitEthernet3/0

<span id="page-4-0"></span>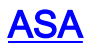

interface GigabitEthernet0/0 ip address 10.10.10.1 255.255.255.0 interface GigabitEthernet0/1 ip address 172.16.10.1 255.255.255.0

## 以下是介面組態:

interface Virtual-Template1 type tunnel ip unnumbered GigabitEthernet0/0 tunnel source GigabitEthernet0/0 tunnel mode ipsec ipv4 tunnel protection ipsec profile default

 set ikev2-profile default 設定通道介面:

crypto ikev2 enable outside 為對等命令配置的隧道組:

tunnel-group 10.10.10.1 type ipsec-l2l tunnel-group 10.10.10.1 ipsec-attributes peer-id-validate cert ikev2 remote-authentication certificate ikev2 local-authentication certificate ec\_ca

<span id="page-5-0"></span>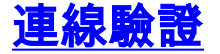

#### 驗證ECDSA金鑰是否已成功生成。

Router1#**show crypto key mypubkey ec router1.cisco.com** % Key pair was generated at: 21:28:26 UTC Feb 19 2013 Key name: router1.cisco.com Key type: EC KEYS Storage Device: private-config Usage: Signature Key Key is not exportable. Key Data: <...omitted...>

ASA-1(config)#**show crypto key mypubkey ecdsa** Key pair was generated at: 21:11:24 UTC Feb 19 2013 Key name: asa1.cisco.com Usage: General Purpose Key EC Size (bits): 256 Key Data: <...omitted...> 確認已成功匯入證書並且使用了ECDSA。

Router1#**show crypto pki certificates verbose** Certificate Status: Available Version: 3 Certificate Serial Number (hex): 0137 Certificate Usage: General Purpose Issuer: <...omitted...> Subject Key Info: Public Key Algorithm: rsaEncryption EC Public Key: (256 bit) Signature Algorithm: SHA256 with ECDSA

ASA-1(config)#**show crypto ca certificates** CA Certificate Status: Available Certificate Serial Number: 00a293f1fe4bd49189 Certificate Usage: General Purpose Public Key Type: ECDSA (256 bits) Signature Algorithm: SHA256 with ECDSA Encryption <...omitted...>

確認已成功建立IKEv2 SA並使用配置的NGE演算法。

Router1#**show crypto ikev2 sa detailed** IPv4 Crypto IKEv2 SA

ASA-1#**show crypto ikev2 sa detail**

Tunnel-id Local **Remote** Remote furf/ivrf Status 1 **10.10.10.1/500 10.10.10.2/500 none/none READY Encr: AES-CBC, keysize: 128, Hash: SHA384, DH Grp:19, Auth sign: ECDSA, Auth verify: ECDSA** Life/Active Time: 86400/94 sec

IKEv2 SAs: Session-id:2, Status:UP-ACTIVE, IKE count:1, CHILD count:1 Tunnel-id Local Remote Status Role 268364957 10.10.10.2/500 10.10.10.1/500 READY INITIATOR **Encr: AES-CBC, keysize: 128, Hash: SHA384, DH Grp:19, Auth sign: ECDSA, Auth verify: ECDSA** <...omitted...> **Child sa: local selector 192.168.1.0/0 - 192.168.1.255/65535 remote selector 172.16.10.0/0 - 172.16.10.255/65535** ESP spi in/out: 0xe847d8/0x12bce4d AH spi in/out: 0x0/0x0 CPI in/out: 0x0/0x0 **Encr: AES-GCM, keysize: 128, esp\_hmac: N/A** ah\_hmac: None, comp: IPCOMP\_NONE, mode tunnel

確認已成功建立IPSec SA並使用配置的NGE演算法。

注意:FlexVPN可以從同時支援IKEv2和IPSec協定的非IOS客戶端終止IPSec連線。

```
Router1#show crypto ipsec sa
interface: Virtual-Access1
    Crypto map tag: Virtual-Access1-head-0, local addr 10.10.10.1
   protected vrf: (none)
    local ident (addr/mask/prot/port): (172.16.10.0/255.255.255.0/0/0)
    remote ident (addr/mask/prot/port): (192.168.1.0/255.255.255.0/0/0)
   current_peer 10.10.10.2 port 500
    PERMIT, flags={origin_is_acl,}
<...omitted...>
      inbound esp sas:
       spi: 0x12BCE4D(19648077)
         transform: esp-gcm ,
         in use settings ={Tunnel, }
ASA-1#show crypto ipsec sa detail
interface: outside
     Crypto map tag: mymap, seq num: 10, local addr: 10.10.10.2
       access-list 100 extended permit ip 192.168.1.0 255.255.255.0 172.16.10.0
         255.255.255.0
       local ident (addr/mask/prot/port): (192.168.1.0/255.255.255.0/0/0)
       remote ident (addr/mask/prot/port): (172.16.10.0/255.255.255.0/0/0)
       current_peer: 10.10.10.1
<...omitted...>
```
有關思科實施Suite-B的詳細資訊,請參[閱下一代加密白皮書](//www.cisco.com/web/about/security/intelligence/nextgen_crypto.html)。

請參閱[下一代加密解決方案](//www.cisco.com/go/nge)頁面,以瞭解更多有關思科實施下一代加密的資訊。

# <span id="page-7-0"></span>相關資訊

- **[下一代加密白皮書](//www.cisco.com/web/about/security/intelligence/nextgen_crypto.html?referring_site=bodynav)**
- [「下一代加密解決方案」頁](//www.cisco.com/go/nge?referring_site=bodynav)
- [安全殼層 \(SSH\)](//www.cisco.com/en/US/tech/tk583/tk617/tsd_technology_support_protocol_home.html?referring_site=bodynav&referring_site=bodynav)
- [IPSec 協商/IKE 通訊協定](//www.cisco.com/en/US/tech/tk583/tk372/tsd_technology_support_protocol_home.html?referring_site=bodynav&referring_site=bodynav)
- [適用於採用PSK的站點到站點VPN的ASA IKEv2調試技術說明](/content/en/us/support/docs/security/asa-5500-x-series-next-generation-firewalls/115935-asa-ikev2-debugs.html)
- ASA IPSec和IKE調試 (IKEv1主模式)故障排除技術說明
- [IOS IPSec和IKE調試 IKEv1主模式故障排除技術說明](/content/en/us/support/docs/security-vpn/ipsec-negotiation-ike-protocols/113594-trouble-ios-ike-00.html)
- [ASA IPSec和IKE調試 IKEv1主動模式技術說明](/content/en/us/support/docs/security/asa-5500-x-series-next-generation-firewalls/113595-trouble-asa-ipsec-ike-00.html)
- [技術支援與文件 Cisco Systems](//www.cisco.com/cisco/web/support/index.html?referring_site=bodynav)